# **GIVE+** Church

# **Giving to your church is as easy as 1-2-3**

**Go to the App Store or Google Play and search for "GivePlus Church" to download for FREE.**

### **1) Search**

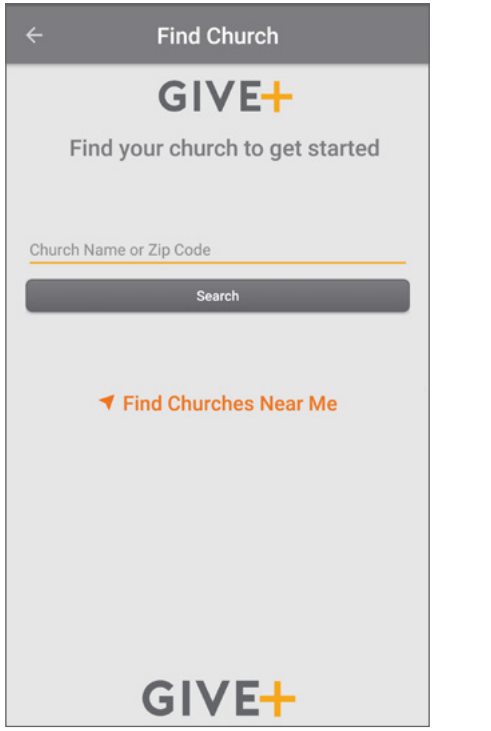

- Enter church name or tap *Find Churches Near Me* to start your search
- Select your church
- Your selected church will be displayed as your default church
- Tap *Donate Now*

## **2) Select**

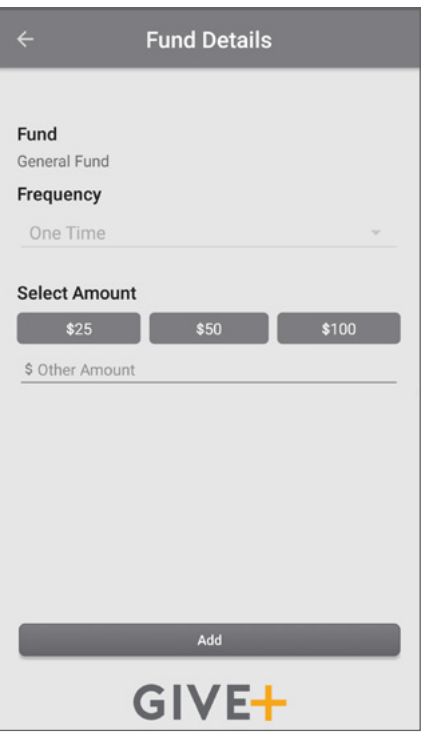

- Choose a fund and a preset amount or enter another amount
- Select *Add* to add another fund or move forward to the payment information
- Scan or enter your card or banking account information

### **3) Submit**

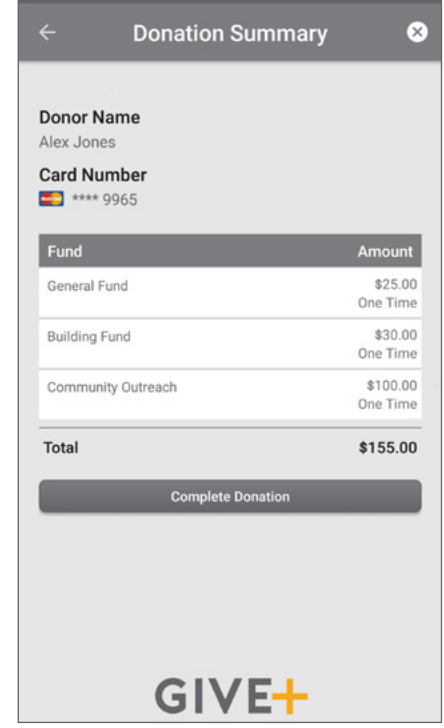

• Review your donation summary then select *Complete Donation*

#### **Access more features**

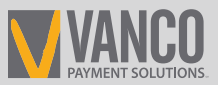

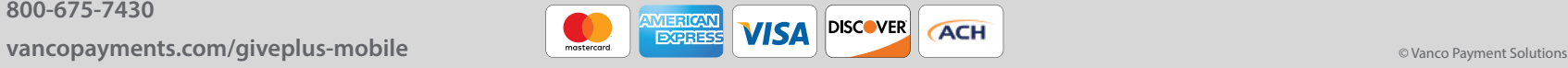

# **GIVE+** Church

# **Simple. Convenient. Secure.**

**Creating a Give+ account provides additional convenience and security.** 

#### **Create**

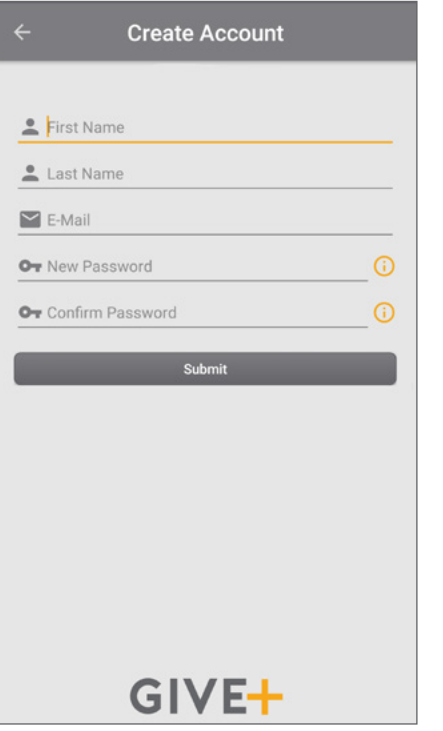

- It only takes a few minutes to create an account with an email address and password
- You'll have the option to log in using the Touch ID/Fingerprint feature or a PIN

## **Manage**

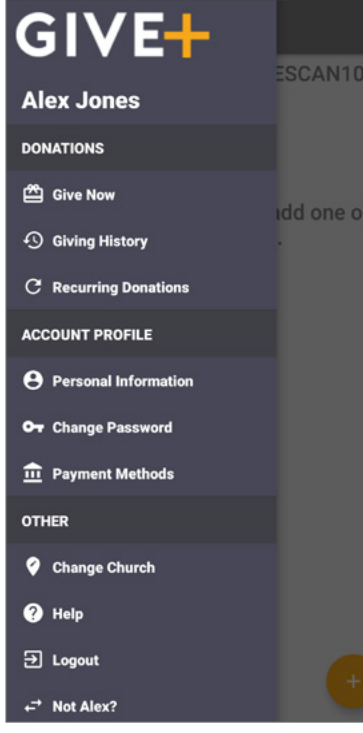

• Tap the menu icon to manage personal information, change password, review donations or update/add payment methods

# **Schedule**

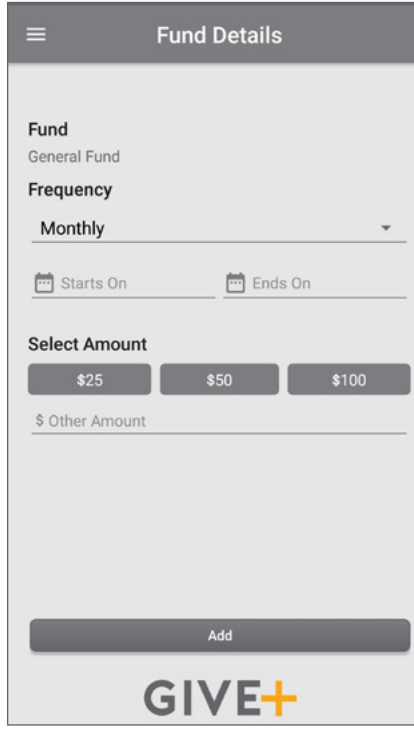

• Next time you donate, tap *Select Frequency* to create a recurring weekly, bi-weekly, monthly or annual donation to the fund(s) of your choice

**Note:** Your church determinesfrequency options

#### **Review**

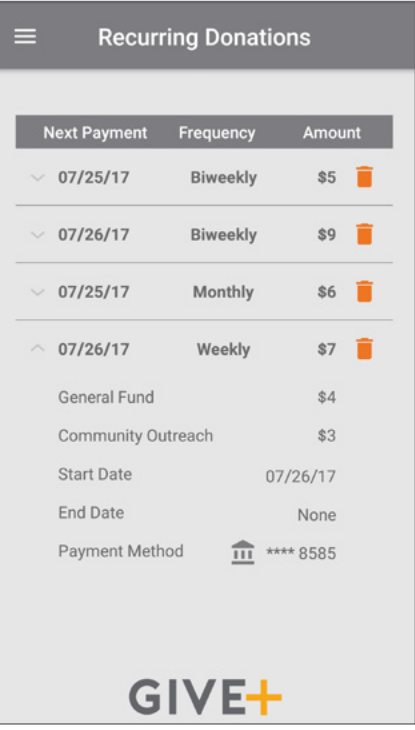

- From the menu, go to *Recurring Donations* to view or delete any scheduled donation made through the Give+ app
- Or, select *Giving History* to review your past Give+ donations

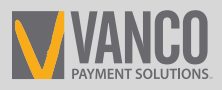

#### **800-675-7430**

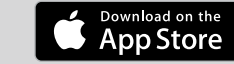

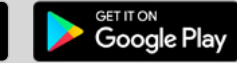

**[vancopayments.com/giveplus-](http://Vancopayments.com/giveplus-mobile)mobile Copy App Store Coogle Play find and download the app today!** Download on the **CONCERTITION** Search for "GivePlus Church" to quickly find and download the app today!